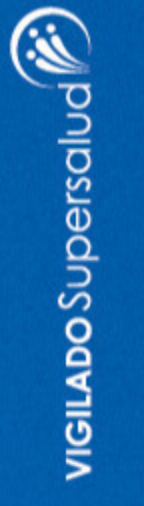

# Nueva **App Comfandi Reclama tu subsidio monetario**

Iniciar sesión

Crear cuenta

# **de manera ágil y segura**

**R** Comfandi

### Paso a paso para el registro de tu identidad digital en la App Mi Comfandi

1. Ingresa a la opción "Subsidio monetario" o "Crédito Comfandi" para iniciar el proceso de identidad digital según la acción que desees realizar.

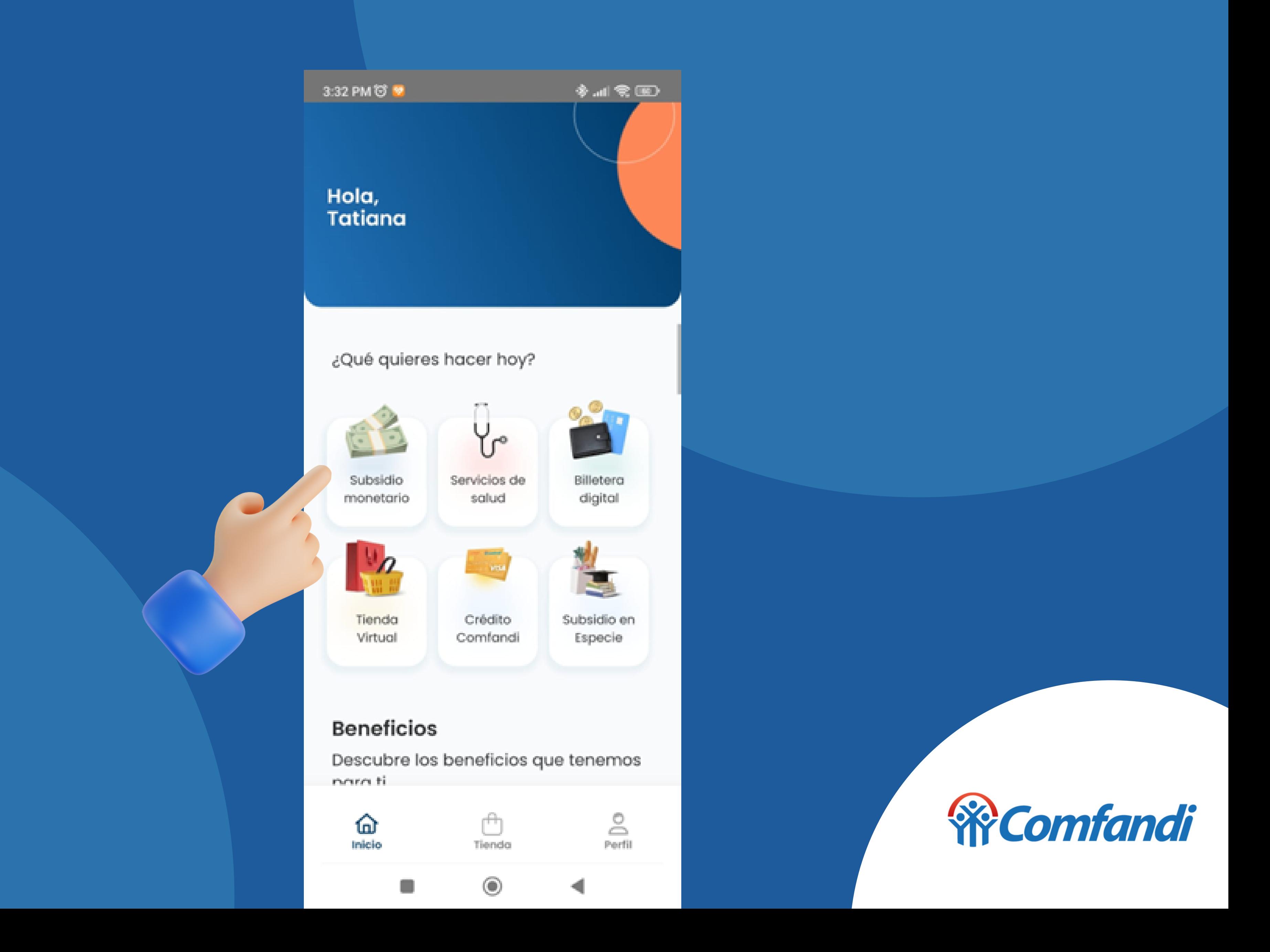

2. Inicia el proceso de identidad digital y presiona "Escanear para empezar"

![](_page_2_Picture_2.jpeg)

#### **Verificación Face ID**

Necesitamos verificar tu identidad, ¡Tranquilo no tardarà mucho!

![](_page_2_Picture_5.jpeg)

![](_page_2_Picture_7.jpeg)

3. Ten presente las recomendaciones de iluminación y el uso de elementos como gorras o gafas antes de iniciar y presiona capturar selfie.

![](_page_3_Picture_2.jpeg)

Recuerda otorgar todos los accesos necesarios para tu celular como la cámara

![](_page_4_Picture_2.jpeg)

4. Tomate una selfie y revísala antes de continuar

![](_page_5_Picture_2.jpeg)

5. Alista tu documento de identidad por la parte frontal, tómale una foto y verifica que se vea bien sin brillos que dificulten su visibilidad y presiona "Continuar".

![](_page_6_Picture_7.jpeg)

6. Realiza el mismo proceso ahora por la parte posterior de tu documento de identidad. Una vez estén correctamente tomadas las fotos presiona "Finalizar" , si deseas volver a tomarla presiona "quisiera repetirla".

![](_page_7_Picture_2.jpeg)

![](_page_7_Picture_5.jpeg)

Listo una vez el sistema valide tu información habrás finalizado el proceso

Cancelar

![](_page_8_Picture_3.jpeg)

![](_page_8_Picture_6.jpeg)

![](_page_8_Picture_7.jpeg)

Ahora ya puedes visualizar tu código para reclamar tu cuota monetaria

![](_page_9_Picture_2.jpeg)

#### **Beneficios**

Descubre los beneficios que tenemos para ti

Q ¿Qué estás buscando?

![](_page_9_Picture_6.jpeg)

![](_page_9_Picture_7.jpeg)

![](_page_9_Picture_8.jpeg)

![](_page_9_Picture_11.jpeg)

![](_page_9_Picture_12.jpeg)